# **Arbeiten mit UNIX und CDE**

auf der Grundlage des gleichnamigen Scripts von Bernhard Seybold, Klaus Simon und Leonhard Jaschke erstellt von Falk Tschirschnitz

> Institut für Theoretische Informatik ETH Zürich

> > 8. Oktober 1999

Zur Lösung der Übungen zu *Informatik I* stehen Ihnen die Sun-Workstations im HG E22, E23, E27 und E26.1 zur Verfügung. Das Betriebssystem ist *UNIX* und die Benutzeroberfläche *CDE* (Common *Desktop Environment)*. In dieser Zusammenfassung werden lediglich die unabdingbaren Grundbegriffe dieser Umgebung eingeführt. Für weitere Informationen stehen Ihnen die Hilfeseiten des Systems und die Assistierenden zur Verfügung. Hinweis: Übung macht den Meister!

## **1 Bevor Sie beginnen können**

Sie haben einen Brief der ETH zum Thema NETHZ erhalten. Dieser Brief enthielt neben einer Anmeldung für den Dial-In (Internetzugang von zu hause via ETH) Daten für die Emailbenutzung, Homepage und den dafür notwendigen *Benutzernamen* und das *Passwort*. Alle angebotenen Dienste ausser dem Dial-In sind gratis. Im speziellen werden Sie den *Benutzernamen* und das *Passwort* für unsere Vorlesung benötigen. Nehmen Sie am besten den Brief in die erste Übungsstunde mit.

Weitere Informationen über Ihr Konto, sowie Dienstleistungen (Änderung des Passwortes, der Email-Adresse) stellt die WWW-Site http://n.ethz.ch/ zur Verfügung.

### **2 Der Einstieg in CDE**

Zu Beginn jeder Computersitzung müssen Sie sich dem System zu erkennen geben. Dazu müssen Sie den Benutzernamen eintippen, so, wie er in dem angesprochenen Brief angegeben wurde, gefolgt von einem "". Als nächstes werden Sie aufgefordert, Ihr Passwort einzugeben (wiederum mit ""<br>had "is nach die Bautenach als GDE salaba gesalt der Bachasen "Bach als Der Verfügung bestätigen). Nun wird die Benutzeroberfläche CDE geladen, womit der Rechner zu Ihrer Verfügung steht.

Teilen Sie niemandem je Ihr Passwort mit. Verlassen Sie Ihren Computer nur, wenn sie entweder den Bildschirm gesperrt oder ganz ausgeloggt haben (s. Kapitel 5).

## **3 Ander ¨ n des Passwortes**

Das Passwort, das Sie erhalten haben, wurde von einer Maschine generiert. Es ist dementsprechend schwer durch andere Personen zu erraten (also ziemlich sicher) aber auch ziemlich schwer zu merken. Wie Sie Ihr Passwort ändern, ist darum hier kurz erklärt:

- 1. Öffnen Sie ein Terminal, bewegen Sie die Maus in das Fenster hinein und tippen Sie netscape.
- 2. Tippen Sie folgende Adresse in das Adressfeld *Location*: http://n.ethz.ch/cgi-bin/ admin\_tool/main.cgi
- 3. Geben Sie Ihren Benutzernamen und Ihr altes Passwort ein und melden Sie sich mit Mausklick auf *Login* an.
- 4. Eine neue Seite ( Willkommen beim n.ethz Administrations Tool") erscheint. Klicken Sie auf den Eine neue sene ("*winkommen benn mei*<br>Punkt *Passwort ändern* ganz oben links.
- 5. Tippen Sie Ihr neues Passwort in beide Felder ein. Durch zweimaliges Angeben desselben Passwortes will man ausschliessen, dass sie sich vertippen. Die Eingabe wird nur angenommen, wenn beidesmal dasselbe Passwort eingetippt wurde. Per Mausklick auf *Speichern* wird Ihr Passwort geändert.
- 6. **Beachten Sie:** Ein Passwort besteht aus mindestens 6 Zeichen und muss bestimmte Eigenschaften erfüllen. Einige dieser Eigenschaften sind unter *Regeln für Passworte* angegeben. Weitere Eigenschaften sind: Verwenden Sie Zahlen, Gross- und Kleinschreibung, amerikanische Sonderzeichen  $(z.B. \perp @# \$^<\> \wedge$  -=+;: "' $\{\}\[] \setminus usw.$ ) aber *keine Umlaute* Weitere Hinweise gibt Ihnen ein betreuender Assistenten oder das Manual, das mit man passwd in einem Terminal-Fenster aufgerufen wird.
- 7. Klicken Sie auf Logout, um sich vom " n.ethz Administrations Tool" wieder abzumelden.

### **4 Fenster, Buttons und Menus¨**

CDE ist eine Umgebung, die hauptsächlich mit Fenstern operiert. Um mit einem bestimmten Fenster arbeiten zu können, müssen Sie es aktivieren. Dies geschieht durch Klick in den oberen Querbalken, die sogenannte Titelleiste. Die Titelleiste des aktivierten Fensters ist rot, die der anderen grau.

Sie können ein Fenster verschieben, indem Sie in der Titelleiste die linke Maustaste drücken und mit gedrückter Taste die Maus bewegen, bis das Fenster am richtigen Platz ist. Die Grösse ändern Sie, indem Sie am Rand auf die linke Maustaste drücken und mit gedrückter Taste die Maus bewegen.

Die meisten Fenster enthalten eine Menüleiste mit einer Auswahl von anwendbaren Befehlsgruppen. Ein **Menü** öffnet sich, wenn Sie mit der linken Maustaste darauf klicken. Wählen Sie dann – ebenfalls mit der linken Maustaste – den gewünschten Menüpunkt aus. Unter dem waagrechten Strich ganz links oben verbirgt sich das Fenstermenü.

Es stehen folgende "Schnellbedienungen" zur Verfügung: Doppelklick auf den waagrechten Strich<br>Deutsche Franten Klick auf den Deutschlandsten weblingt des Engelsonschaftlichken links schliesst das Fenster, Klick auf den Punkt rechts oben verkleinert das Fenster zu Symbolgrösse, Doppelklick auf das Quadrat rechts oben maximiert das Fenster (in maximiertem Zustand stellt der Klick die vorherige Grösse wieder her). Beachten Sie auch das Menü Help, das meistens sehr ausführliche Erklärungen zum entsprechenden Programm gibt.

An den meisten Bildschirmstellen kann man ein Menü hervorholen, das eine Auswahl verschiedener Befehle anbietet. Sie aktivieren dieses Menü, indem Sie an der Stelle die rechte Maustaste drücken (und gedrückt halten). Um einen Menüpunkt ausführen zu lassen, bewegen Sie den Mauszeiger auf den entsprechenden Eintrag und lassen die rechte Maustaste wieder los.

Im grauen Teil eines Fensters befinden sich oft Knöpfe, sog. **Buttons**. Die mit einem Button verbundenen Aktionen werden durch Betätigung der linken Maustaste ausgeführt ("push button").

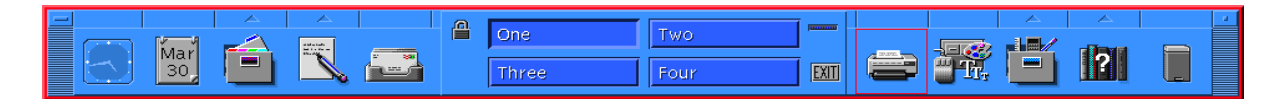

Abbildung 1: Das Bedienfeld.

# **5 Das Bedienfeld**

Unten in der Mitte sehen Sie das sogenannte *Bedienfeld*. Dieses bietet auf einfache Art und Weise Zugang zu den wichtigsten Anwendungen und Informationen. Sie können alle Symbole durch einfachen Klick anwählen.

Von links nach rechts sehen Sie:

Die Uhr. Bei Klick bekommen Sie eine grössere Version.

Den **Kalender**, mit dem Sie Ihre Termine verwalten können.

Den **Dateimanager** (die halb geöffnete Schublade). Dieser dient zur graphischen Verwaltung ihrer Dateien.

Den Notizblock. Damit starten Sie den CDE-Texteditor, den sie allerdings nicht benötigen werden. Benutzen Sie statt dessen den EMACS-Editor.

Das Anwendungsmenü. Wenn Sie überhalb des Texteditors auf das kleine Dreieck klicken, bekommen Sie ein Menü mit weiteren Anwendungen, u.a. können Sie dort das **Terminal** (s. Kapitel 6) aufstarten.

Das **Postprogramm** (s. Kapitel 7).

Das Schloss dient zum temporären Verschliessen Ihres Bildschirms. Die Umgebung bleibt erhalten, aber niemand kann ohne Ihr Passwort etwas auf dem Computer machen. Benutzen Sie diese Funktion, wenn sie für kurze Zeit weggehen. Bei längere Abwesenheit bitte ausloggen, damit andere Leute den Computer benützen können!

Die Buttons One, Two, Three, Four. Sie dienen zur Auswahl der Arbeitsfläche. Sie haben vier Arbeitsflächen (virtuelle Bildschirme) gleichzeitig zur Verfügung und können durch Klicken auswählen, welcher gerade angezeigt werden soll.

Der **Exit-Button**. Er dient zum Verlassen der CDE-Umgebung (ausloggen).

Das **Druckersymbol**. Dieses dient zur Verwaltung der Drucker, wird aber in unserer Umgebung nicht verwendet. Benutzen Sie stattdessen VPP (s. Kapitel 6.4).

Die **Farbpalette**. Sie dient zum Einstellen verschiedenster Eigenschaften der Umgebung. Die Grundeinstellungen sind nicht schlecht. Seien Sie daher sparsam mit Änderungen!

Die **Werkzeugschublade**. Sie startet den Anwendungsmanager. Mit dem Anwendungsmanager können Sie Anwendungen starten und neue Anwendungen hinzufügen. Sie werden diese Möglichkeit so gut wie nie benötigen.

Das **Buchersymbol ¨** . Damit starten Sie den Hilfemanager, der Beschreibungen zur Umgebung bietet. Hinter dem kleinen Dreieck darüber befindet sich ein Menü für detailliertere Hilfe.

Der **Papierkorb**. Er dient zum Löschen von Dateien, die allerdings noch erhalten bleiben, bis Sie den Papierkorb leeren (mit rechter Maustaste auf Papierkorb klicken und Eintrag auswählen).

Wenn Sie mit der Maus auf den Hintergrund fahren und die rechte Maustaste anklicken, bekommen Sie ein weiteres Menü. Unter anderem befindet sich darin eine grosse Liste von Anwendungsprogrammen.

# **<sup>6</sup> Der Zugang zu UNIX: " Terminal"**

Die graphische Oberfläche führt im wesentlichen nur UNIX-Befehle aus, ohne dass sie das direkt merken. Über ein *Terminal*-Fenster haben Sie einen direkteren Zugang zum UNIX-Betriebssystem als über die graphische Oberfläche. Manchmal ist es einfacher, die Befehle einzutippen; teilweise ist die graphischen Bedienung schneller.

Im Terminal-Fenster müssen UNIX-Befehle zeilenweise eingegeben und mit der Taste " " abgeschlossen werden.

#### **6.1 Das UNIX-Filesystem**

Objekte wie Texte oder Programme werden auf der Festplatte als *Dateien (Files)* gespeichert. Das Filesystem ermöglicht die strukturierte Speicherung der Dateien, so dass man sie später auch schnell wiederfinden kann. Dazu gibt es folgende Regeln:

- 1. Jede Datei hat einen *Namen*.
- 2. Dateien werden in *Verzeichnissen (Directories)* zusammengefasst.
- 3. Verzeichnisse können wiederum Verzeichnisse enthalten (so wie in einem Buch ein Kapitel mehrere Unterkapitel enthalten kann).
- 4. Das oberste Verzeichnis (das sog. *Wurzel-Verzeichnis* [*root-Directory*]) hat immer den Namen /.

Durch diese Regeln wird eine Hierarchie definiert. Zum Beispiel:

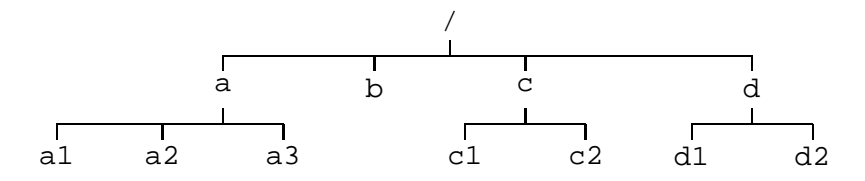

Eine Datei kann einerseits angesprochen werden, indem man den vollständigen Pfad vom Wurzelverzeichnis über die Unterverzeichnisse bis zum Dateinamen angibt, jeweils getrennt durch das Zeichen /. Also spricht man in unserem Beispiel die Datei a3 durch die Zeichenfolge /a/a3 an. Will man das Verzeichnis d ansprechen, schreibt man /d. Diese Art der *Datei-Adressierung* nennt man absolute *Datei-Adressierung*.

Die zweite Art der Adressierung, ist die *relative Datei-Adressierung*: Jedesmal, wenn Sie mit einem Terminal arbeiten, beziehen sich alle UNIX-Befehle, die sie eingeben, auf das sogenannte *aktuelle Verzeichnis*. Beim Start des Terminals ist das aktuelle Verzeichnis Ihr *Home Directory*, d.h. dasjenige Verzeichnis, auf das Sie selbst Schreib- und Lesezugriff haben<sup>1</sup>.

 $1$ Das Home Directory befindet sich irgendwo im Verzeichnisbaum. Damit man es schneller findet gibt es eine abgekürzte Schreibung: das Zeichen ˜ bezeichnet Ihr Home Directory

Sie können mit UNIX-Befehlen ein anderes Verzeichnis zum aktuellen Verzeichnis machen und sich so im Verzeichnisbaum bewegen. Wenn sie Dateien oder Verzeichnisse im aktuellen Verzeichnis bearbeiten wollen, müssen Sie keine absolute Adresse angeben. Es genügt, wenn sie den Namen des Objektes angeben, das sie bearbeiten wollen.

**Beispiele** Wenn Ihr aktuelles Verzeichnis das Wurzelverzeichnis / ist, können sie die Datei a3 mit  $a/a3$  ansprechen. Wenn Ihr aktuelles Verzeichnis das Verzeichnis /c ist, können Sie die Datei c1 einfach mit c1 ansprechen.

Und so funktioniert das zum Beispiel mit dem Befehl 1s:

ls *dir* Anzeige der Files im Directory *dir*

ls Anzeige der Files im aktuellen Directory

Jedes Verzeichnis enthält die Einträge "." und "..". Der Name . steht dabei für das Verzeichnis<br>24. Der Name . steht für der übergrepte te Verzeichnis (derienis Verzeichnis in dem sich der selbst. Der Name .. steht für das übergeordnete Verzeichnis (dasjenige Verzeichnis, in dem sich das andere Verzeichnis befindet).

Mit diesen Namen kann man von jedem Verzeichnis relativ jedes andere erreichen: Nehmen wir an /a sei das aktuelle Verzeichnis. Dann kann man relativ mit ../c das Verzeichnis /c erreichen.

### **6.2 Das Filesystem betreffende UNIX-Befehle**

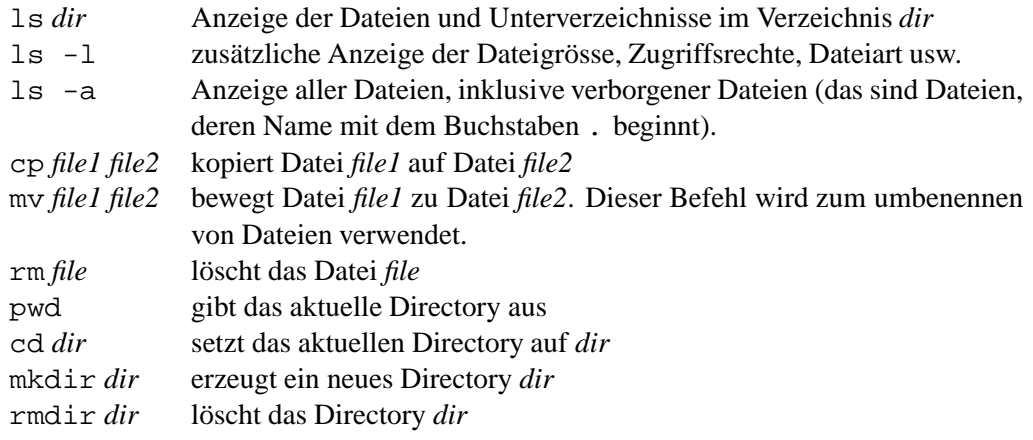

Die Eingabe des puren Befehls "cd" (ohne Angabe eines Verzeichnisses) hat ein spezielles Verhalten<br>Erlass Damit misd Ihr Hause Dissetzum von abteiller Vermisheite zur Folge: Damit wird Ihr Home Directory zum aktuellen Verzeichnis.

#### **6.3 Prozesse**

Auf einem UNIX-System können mehrere Programme gleichzeitig laufen. Ein laufendes Programm wird *Prozess* genannt. Normalerweise wartet das Terminal mit der Abarbeitung des nächsten Befehls, bis der laufende (Vordergrund)Prozesse beendet ist. Dies wird durch Eingabe eines & am Ende der Befehlszeile vermieden; der entsprechende Prozess läuft im Hintergrund ab.

Ein Vordergrundprozess wird durch Eingabe von  $\hat{c}^2$  abgebrochen während eine Eingabe von  $\hat{c}$ z den Prozess stoppt. Hier eine Liste der wichtigsten UNIX-Befehle, die Prozesse betreffen.

| ps | Anzeige der laufenden Prozesse im Directory                 |
|----|-------------------------------------------------------------|
|    | kill -9 pid killt den Prozess mit Prozessidentifikation pid |
| fq | fortfahren des mit ~ z gestoppten Prozesses                 |
| ba | fortfahren des mit ^z gestoppten Prozesses im Hintergrund   |
|    |                                                             |

<sup>&</sup>lt;sup>2</sup>das ^ bedeutet *Control*; ^C meint also bei gedrückter *Control*-Taste die Taste C drücken.

### **6.4 Drucken**

In allen Computerräumen stehen Ihnen Drucker zur Verfügung, die über VPP angesteuert werden können. Dazu steht Ihnen der Befehl vpp zur Verfügung. Für die Verwendung dieses Befehls beachten Sie bitte die Aushänge in den Computerräumen.

# **<sup>7</sup> Die elektronische Post: " mailtool"**

Einen komfortablen Umgang mit der elektronischen Post bietet das *Mailtool*, das ebenfalls direkt ins Bedienfeld integriert ist. Das Symbol zeigt Ihnen direkt an, ob sie neue Mail bekommen haben. Sie starten das Mailtool durch einen Klick auf das entsprechende Symbol (s. Kapitel 5).

Um einen Brief zu schreiben wählen Sie im Menü Compose den Eintrag New message. Es erscheint ein Fenster, in dem Sie Ihren Brief eingeben können. Zum Abschicken drücken Sie einfach auf *send* unten links. Der Adressat, d.h. der Eintrag in das Feld "To:" muss dabei eine gültige Email-Adresse der Art *name@domain* sein.

Ihre eigene Email-Adresse haben Sie in dem eingangs erwähnten Brief mitgeteilt bekommen. Falls Sie es wünschen, können Sie diese via http://n.ethz.ch/cgi-bin/admin\_tool/main. cgi ändern. Das sollte aber nur einmal und am besten ganz am Anfang geschehen, sonst ärgern sich Ihre Bekannten (und Ihre AssistentInnen), denen Sie Ihre Email-Adresse gegeben haben.

Eine detaillierte Einführung in das Mailtool finden Sie im Menü *Help...* ganz rechts in der Menüleiste.